# Copying Replacement Device Verification Data to the Original Verification Data Media

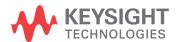

NOTICE: This document contains references to Agilent Technologies. Agilent's former Test and Measurement business has become Keysight Technologies. For more information, go to **www.keysight.com.** 

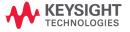

## **WARRANTY STATEMENT**

THE MATERIAL CONTAINED IN THIS DOCUMENT IS PROVIDED "AS IS," AND IS SUBJECT TO BEING CHANGED, WITHOUT NOTICE, IN FUTURE EDITIONS. FURTHER, TO THE MAXIMUM EXTENT PERMITTED BY APPLICABLE LAW, KEYSIGHT DISCLAIMS ALL WARRANTIES, EITHER EXPRESS OR IMPLIED WITH REGARD TO THIS MANUAL AND ANY INFORMATION CONTAINED HEREIN, INCLUDING BUT NOT LIMITED TO THE IMPLIED WARRANTIES OF MERCHANTABILITY AND FITNESS FOR A PARTICULAR PURPOSE. KEYSIGHT SHALL NOT BE LIABLE FOR ERRORS OR FOR INCIDENTAL OR CONSEQUENTIAL DAMAGES IN CONNECTION WITH THE FURNISHING, USE, OR PERFORMANCE OF THIS DOCUMENT OR ANY INFORMATION CONTAINED HEREIN. SHOULD KEYSIGHT AND THE USER HAVE A SEPARATE WRITTEN AGREEMENT WITH WARRANTY TERMS COVERING THE MATERIAL IN THIS DOCUMENT THAT CONFLICT WITH THESE TERMS, THE WARRANTY TERMS IN THE SEPARATE AGREEMENT WILL CONTROL.

## **DFARS/Restricted Rights Notice**

If software is for use in the performance of a U.S. Government prime contract or subcontract, Software is delivered and licensed as "Commercial computer software" as defined in DFAR 252.227-7014 (June 1995), or as a "commercial item" as defined in FAR 2.101(a) or as "Restricted computer software" as defined in FAR 52.227-19 (June 1987) or any equivalent agency regulation or contract clause. Use, duplication or disclosure of Software is subject to Keysight Technologies' standard commercial license terms, and non-DOD Departments and Agencies of the U.S. Government will receive no greater than Restricted Rights as defined in FAR 52.227-19(c)(1-2) (June 1987). U.S. Government users will receive no greater than Limited Rights as defined in FAR 52.227-14 (June 1987) or DFAR 252.227-7015 (b)(2) (November 1995), as applicable in any technical data.

## **Getting Assistance from Keysight**

By internet or phone, get assistance with all your test and measurement needs.

## **Contacting Keysight**

Assistance with test and measurements needs and information on finding a local Keysight office are available on the Web at:

http://www.keysight.com/find/assist

If you do not have access to the Internet, please contact your Keysight field engineer.

**NOTE** 

In any correspondence or telephone conversation, refer to the Keysight product by its model number and full serial number. With this information, the Keysight representative can determine whether your product is still within its warranty period.

## Instructions

This document describes how to copy the new replacement device verification data from the USB drive provided with the device, to the verification data media (floppy disk or USB) included with the original verification kit. Please be aware that once you write over the "old" data, the data cannot be recovered. Therefore, it is highly recommended that you follow the procedure below in "Old Verification Device Data — Backup Process" to make a backup copy of the "old" verification data BEFORE you perform the "New Verification Device Data — Transfer Process" procedure. Be sure to keep the new USB drive as a backup of the new replacement device verification data.

**NOTE** 

This procedure assumes you have access to a PC or a PNA to perform these tasks.

## **Old Verification Device Data** — **Backup Process**

- Insert the old verification device data media (floppy disk or USB) into your computer or PNA and view the contents with Windows Explorer.
- 2. Copy all of the files to the clipboard.
- 3. Remove the old verification device data media (floppy disk or USB) from your computer or PNA.
- 4. Insert the new USB drive into your computer or PNA and view the contents with Windows Explorer.
- 5. Create a new directory and name it using the format: Model\_Serial\_YYMMDD. Use your kit's model number, serial number, and the current date. Example: 85055A 2815A01234 20120827.
- 6. Open the new directory you created in the previous step and paste the files from the clipboard. All of the files (nine files: one .TXT file, four .DAT files, and four .UNC files) you copied from the old verification device data media should be present. You now have a complete backup of the old verification device data on the new USB drive.

#### **New Verification Device Data** — Transfer Process

- 1. If not already done, insert the new USB drive into your computer or PNA and view the contents with Windows Explorer.
- 2. Copy all of the files with .DAT and .UNC file extensions to the clipboard, except the old files you previously copied in the new directory you created.
- 3. Note the dates of the files you just copied to the clipboard.
- 4. Remove the new USB drive from your computer or PNA.
- 5. Insert the old verification device data media (floppy disk or USB) into your computer or PNA and view the contents with Windows Explorer.
- 6. Paste the files from the clipboard into the top-level directory.
- 7. When prompted if you want to write-over existing files, click YES.

  The new .DAT and .UNC files should show newer dates relative to your original files.
- 8. Select the "kitparts.txt" file and open it with Notepad or Wordpad.

- 9. Locate the line for the verification device you just replaced (device 1, 2, 3, or 4).
- 10. Change the serial number at the end of the line to the serial number of the new device you received in the replacement kit.
- 11. Save and close the "kitparts.txt" file.
- 12. Remove the old verification device data media (floppy disk or USB) from your computer or PNA. Your new replacement device is now ready to use with your PNA.

This information is subject to change without notice.

© Keysight Technologies 1988 - 2015

January 2015

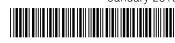

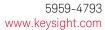